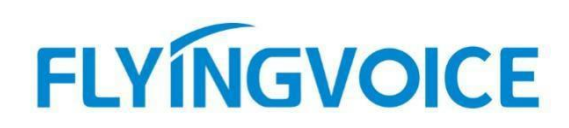

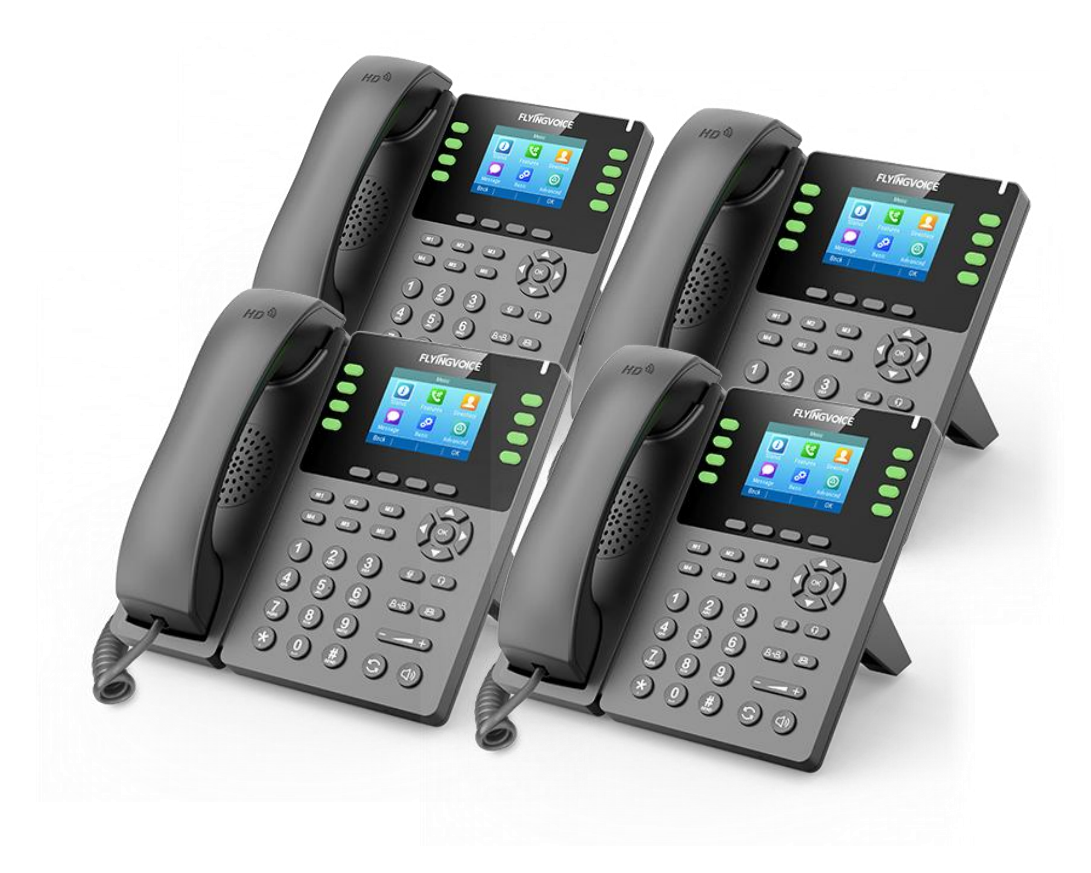

# **Cisco BroadWorks**

# **Call Recording 配置手册**

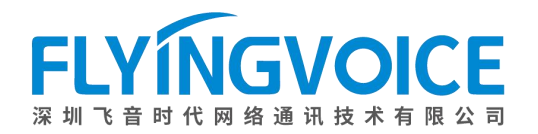

## 目录

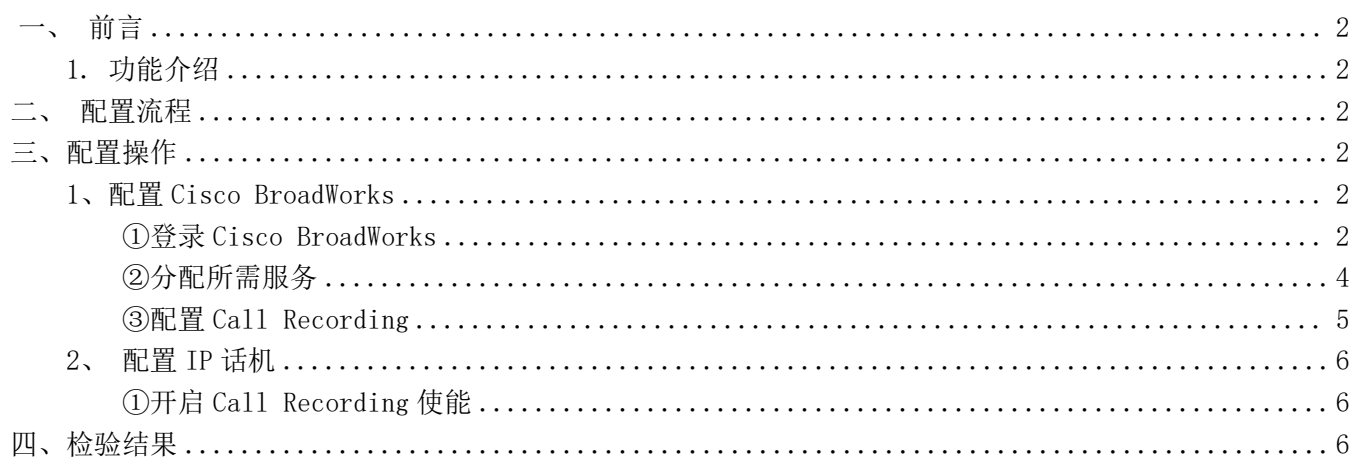

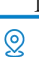

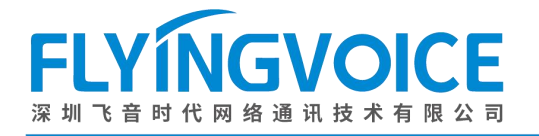

## <span id="page-2-0"></span>一、前言

## <span id="page-2-1"></span>1.功能介绍

Cisco Broadworks 的 call recording 允许用户可以在话机上进行通话录音,并且在话机上同步服务器下发的 录音状态。

<span id="page-2-2"></span>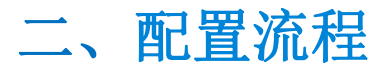

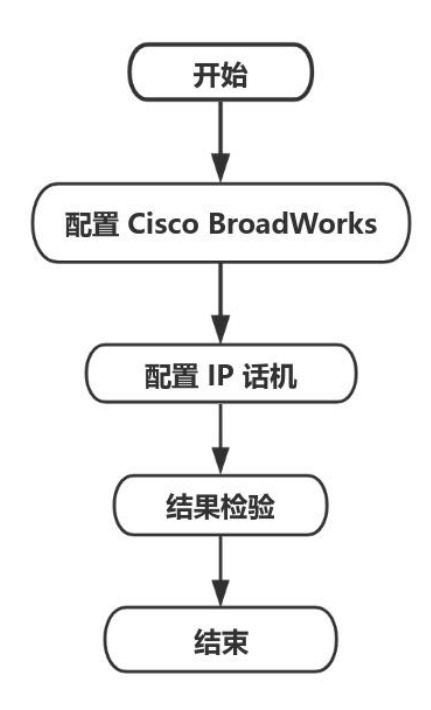

<span id="page-2-3"></span>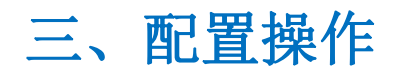

### <span id="page-2-4"></span>1、配置 Cisco BroadWorks

#### <span id="page-2-5"></span>①登录 **Cisco BroadWorks**

操作步骤: 浏览器输入 Cisco BroadWorks 地址--》输入 User ID(用户名)及 Password(密码)--》点击 Login(登 录)--》登陆成功--》进入需要使用的线路对应用户界面。

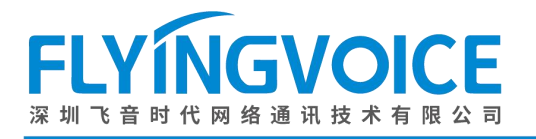

## $\frac{\mathrm{d}\ln\ln}{\mathrm{c}(\mathrm{sec}\sigma)}$

 $E_{\text{m}}$ 

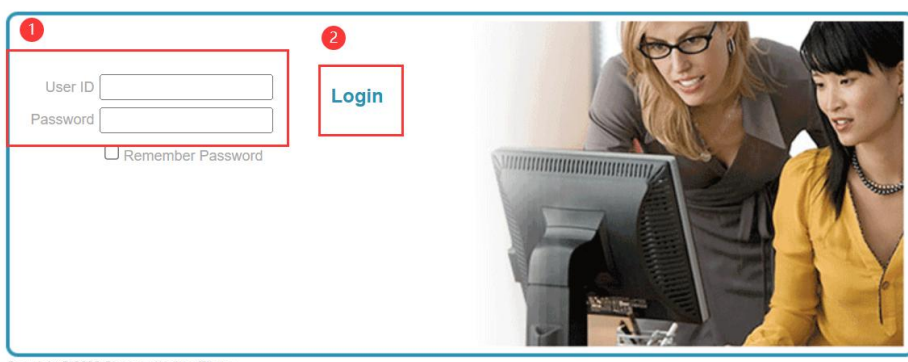

Copyright © 2020 Cisco and/or its affiliates.<br>PROPRIETARY AND CONFIDENTIAL-ALL USE MUST BE LICENSED.<br>The code, technical concepts, all information contained herein and related documentation are the property of, proprietary

All use of the material herein must be in strict accordance with the terms of the license you have entered into with Cisco. All rights not expressly licensed are reserved.

#### 图 1 登录进入 Cisco BroadWroks

Welcome **Boggutt** 

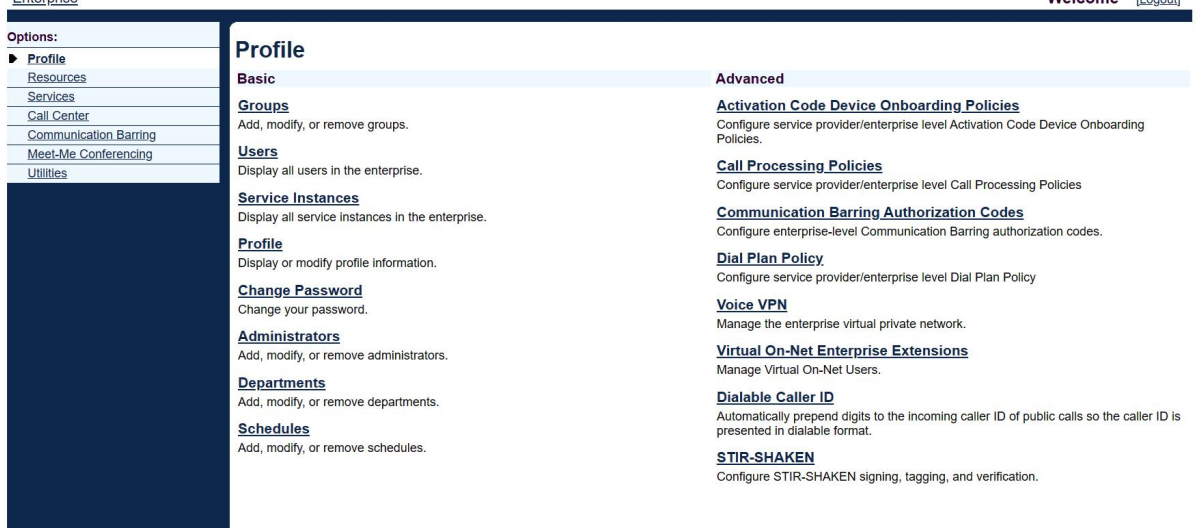

#### 图 2 登录成功

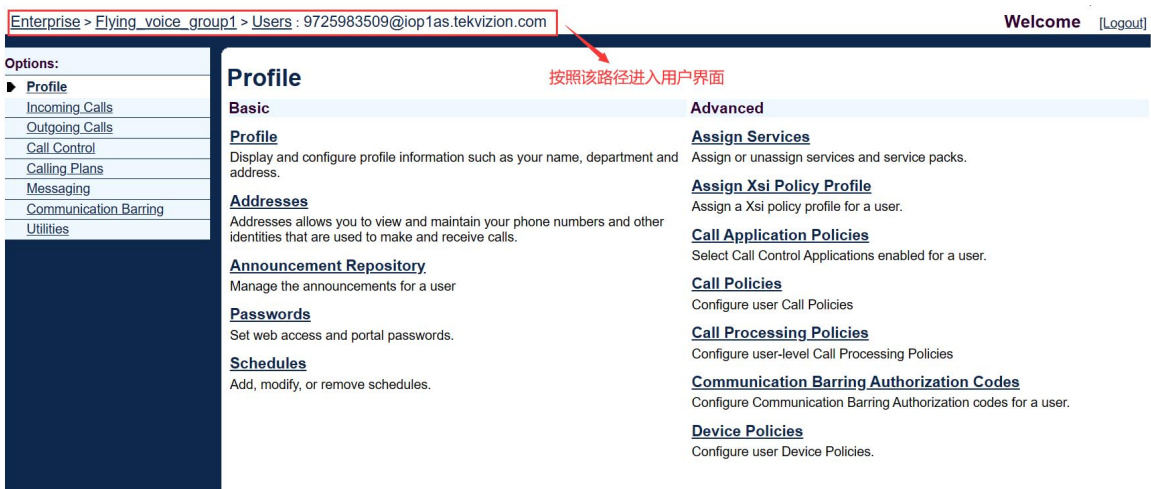

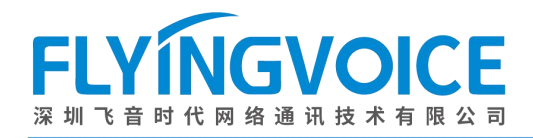

#### 图 3 进入用户界面

#### <span id="page-4-0"></span>②分配所需服务

为需要用到 call recording 的分机号分配服务。

操作步骤: Assign Service--》选择所需功能(Call Recording)--》Add--》所需功能出现在右侧方框--》Apply。

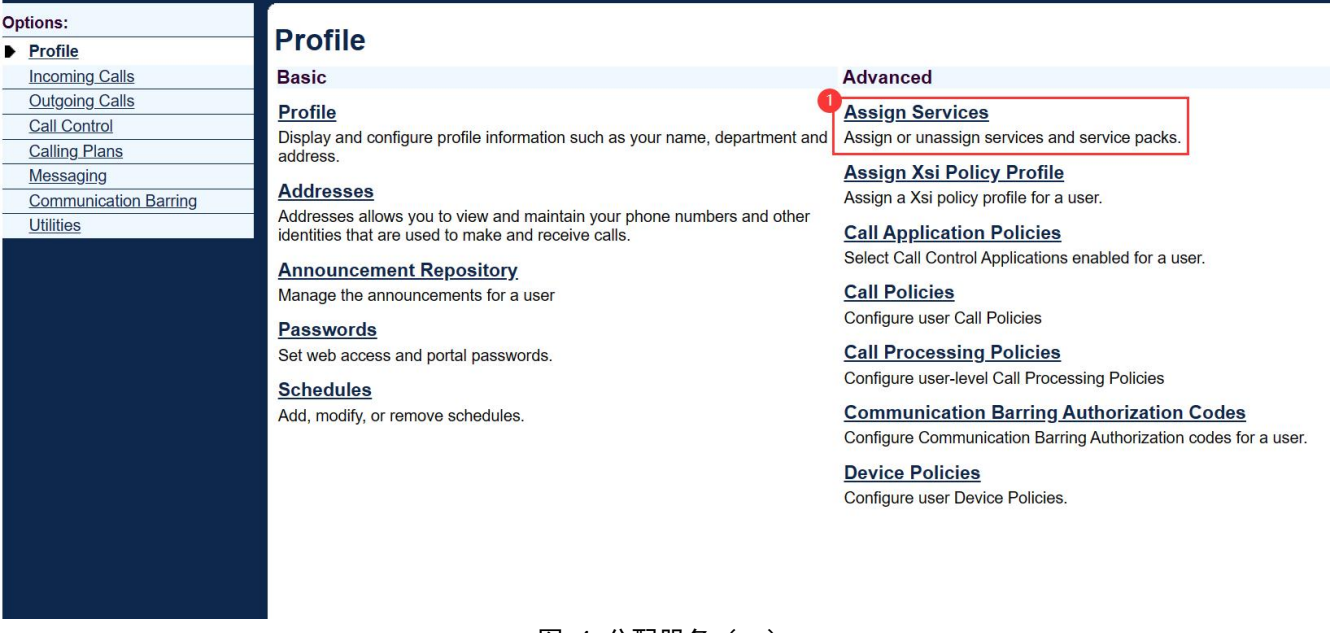

#### 图 4 分配服务(一)

#### **Assign Services**

Assign Services allows you to assign or unassign services and service packs for a user. If a service or service pack is unassigned the service data that has been filled out will be lost

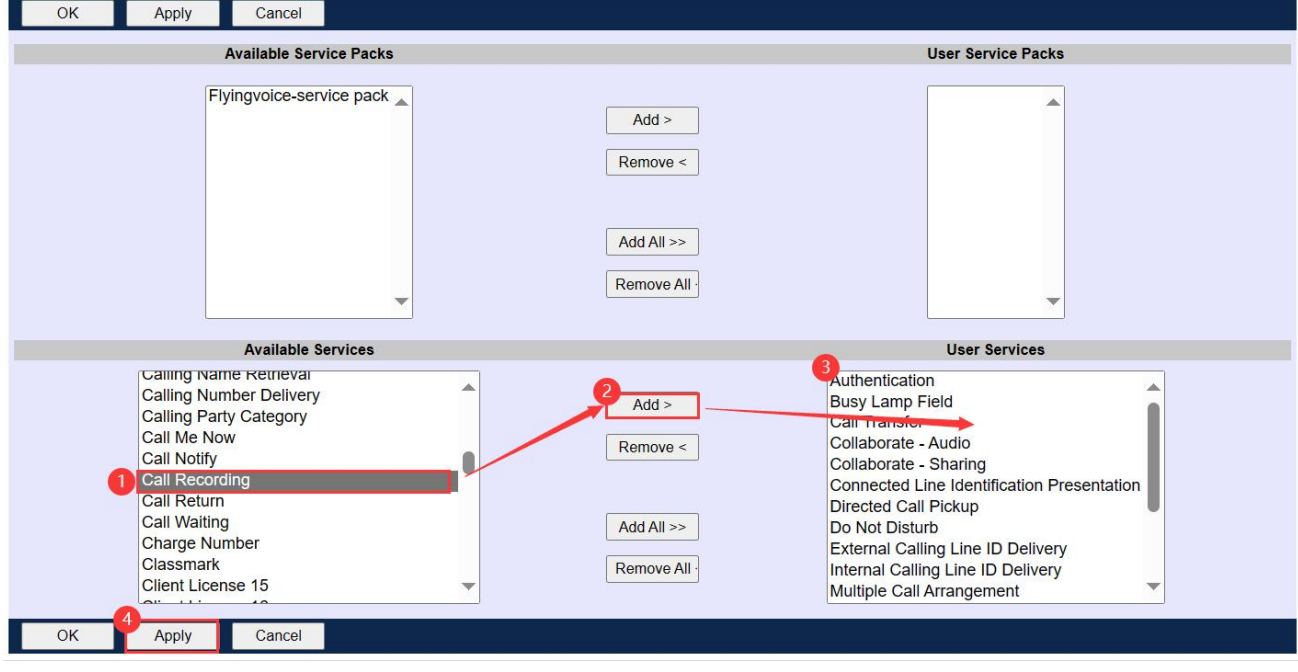

图 5 分配服务(二)

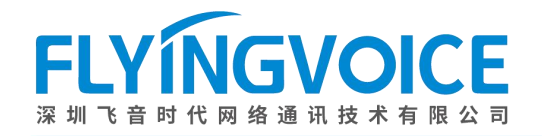

#### <span id="page-5-0"></span>③配置 **Call Recording**

#### 操作步骤:

点击 Call Control--》Call Recording--》Add--》参数配置(详情见下表)--》点击 Apply。

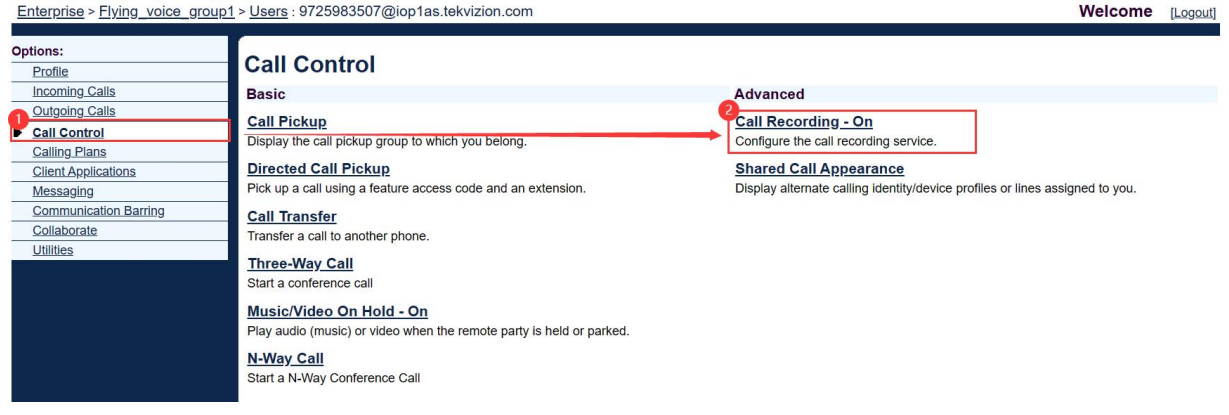

图 6 配置 Call Recording (一)

#### **Call Recording**

Call Recording allows you to record calls.

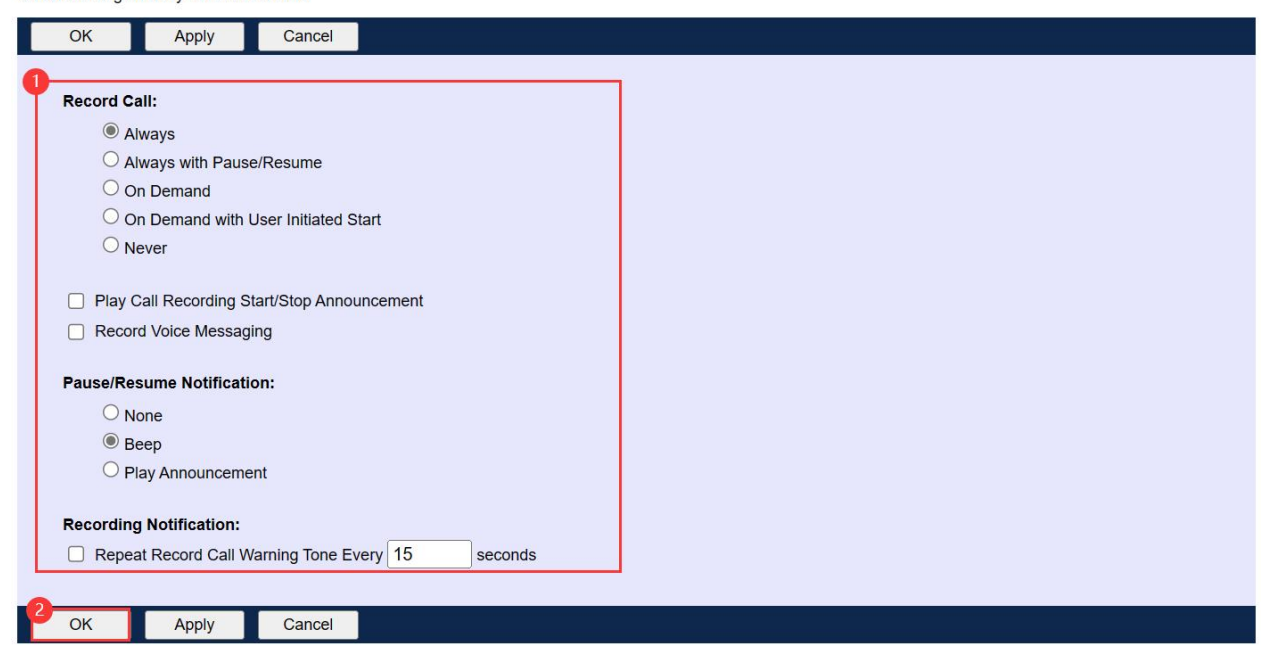

#### 图 7 配置 Call Recording (二)

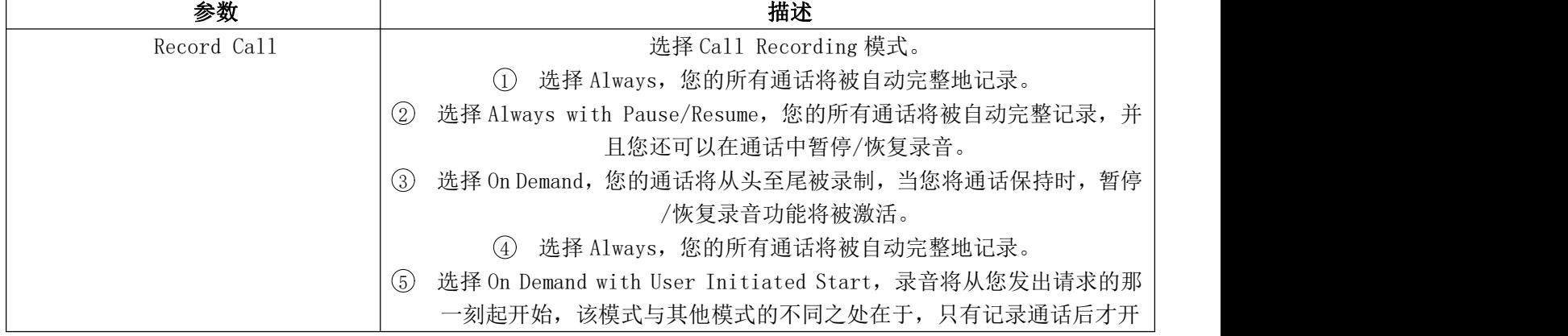

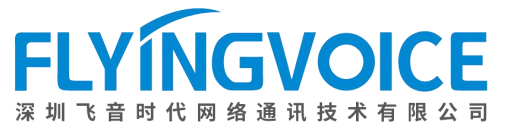

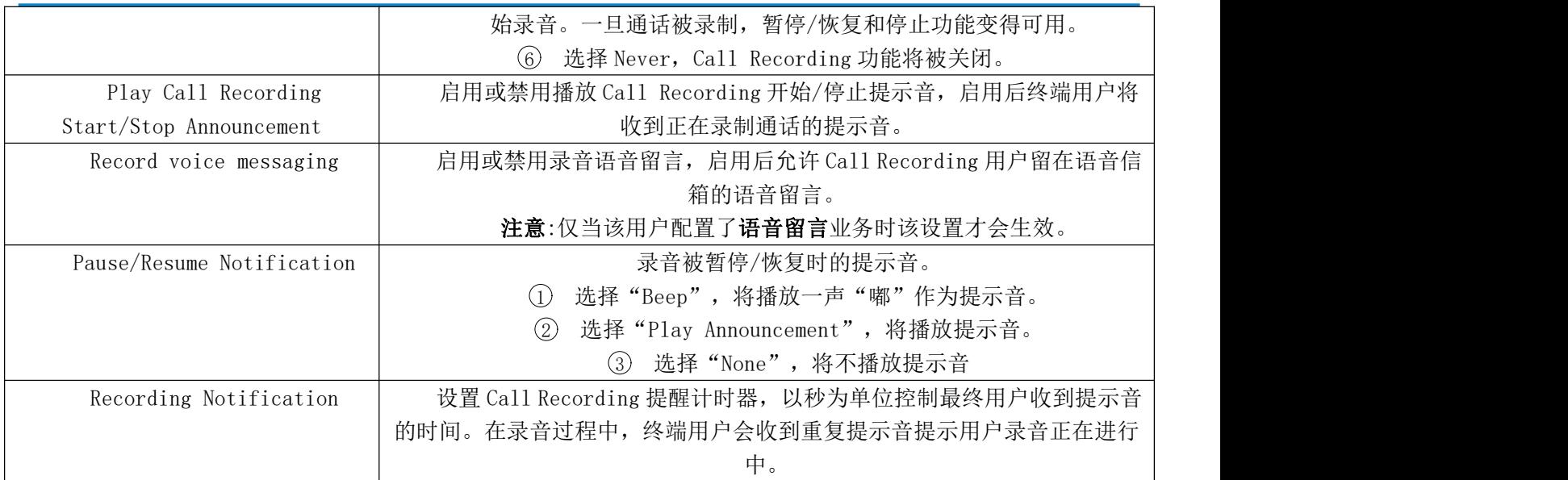

### <span id="page-6-0"></span>2、配置 IP 话机

#### <span id="page-6-1"></span>①开启 **Call Recording** 使能

此步需要联系飞音技术支持进行后台配置。

## <span id="page-6-2"></span>四、检验结果

#### 测试步骤:

在 Cisco Broadworks 上设置 Call Recording 模式为 Always, 可以看到话机上已同步状态:

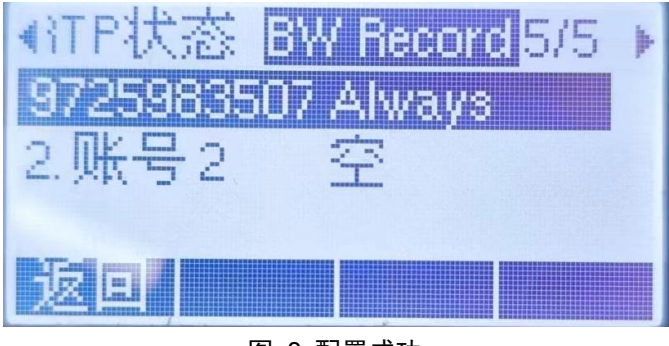

#### 图 8 配置成功